#### **Dell Laser Wired Mouse MS3220**

Guia do usuário

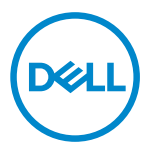

Modelo Regulamentar: MS3220t

# <span id="page-1-0"></span>Notas, Cuidados e Alertas

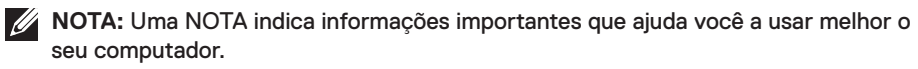

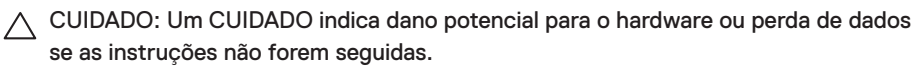

ALERTA: Um ALERTA indica um potencial de dano à propriedade, lesão pessoal ou morte.

**© 2020 Dell Inc. ou suas subsidiárias. Todos os direitos reservados.** Dell, EMC e outras marcas de comércio são marcas de comércio da Dell Inc. ou suas subsidiárias. Outras marcas de comércio podem ser marcas de comércio de seus respectivos proprietários.

2020-03

Rev. A01

# Índice

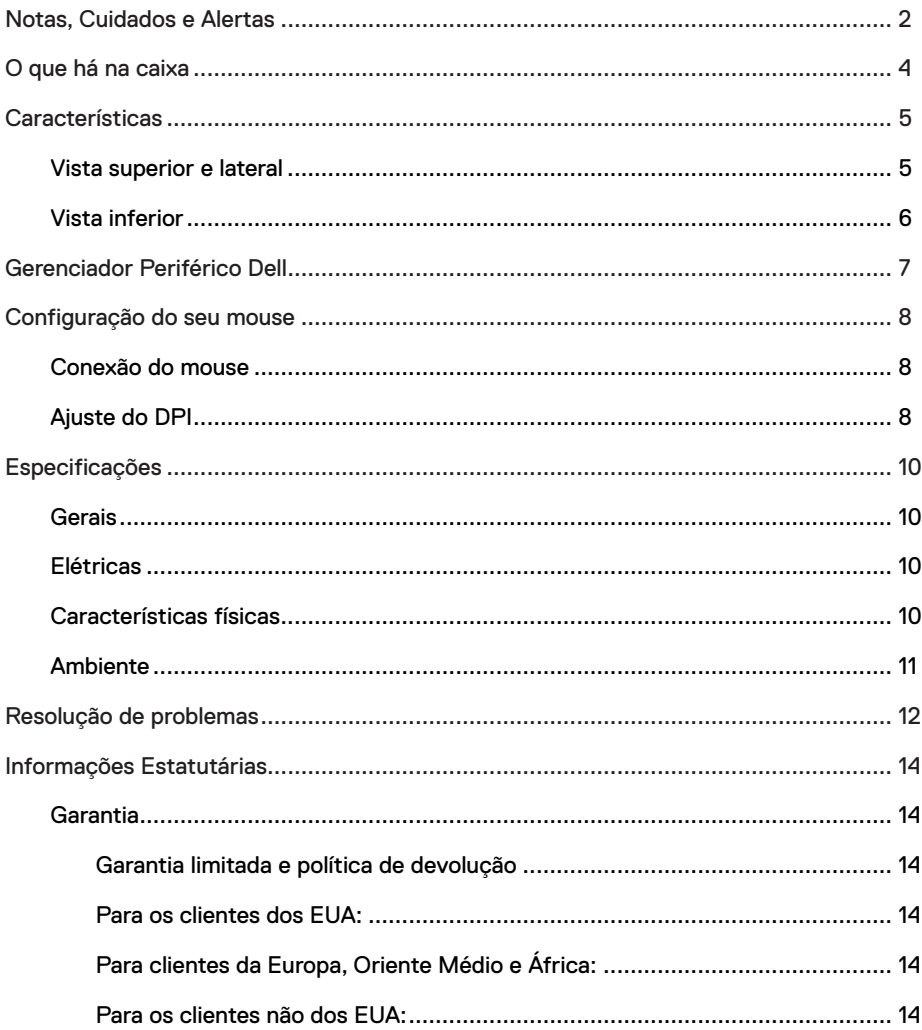

 $(\overline{DEL}$ 

# <span id="page-3-0"></span>O que há na caixa

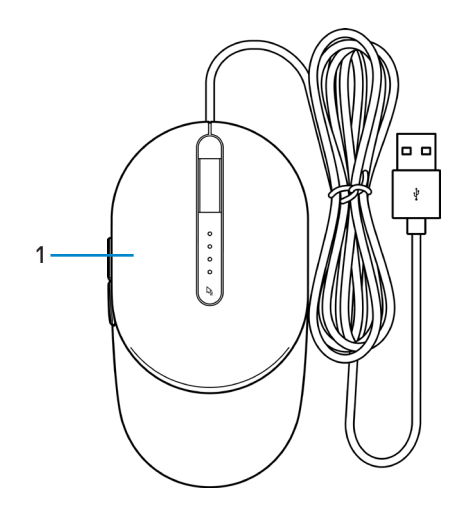

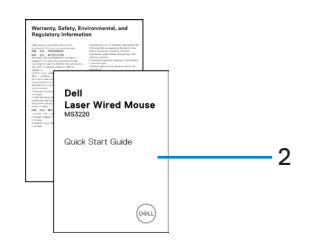

1 Mouse 2 Documentos

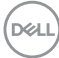

### <span id="page-4-0"></span>Vista superior e lateral

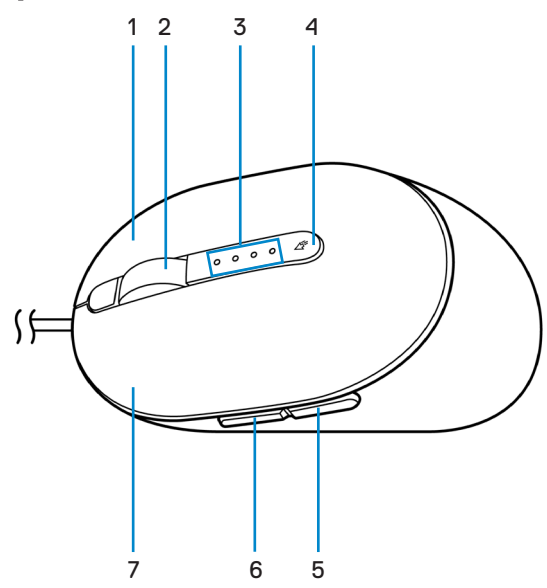

- 
- 
- 5 Botão para trás 6 Botão à frente
- 7 Botão esquerdo
- 1 Botão direito 2 Rodízio de rolagem
- 3 Indicadores DPI 4 Botão de ajuste DPI
	-

DELI

### <span id="page-5-0"></span>Vista inferior

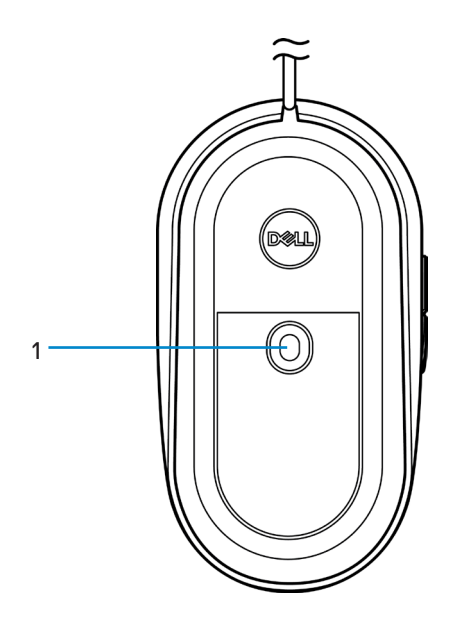

1 Sensor a laser

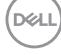

# <span id="page-6-0"></span>Gerenciador Periférico Dell

O Software do Gerenciador Periférico Dell habilita que você realize o seguinte:

- Atribua atalhos do programa para as teclas ou botões programáveis por meio da guia Ação.
- Veja as informações do dispositivo como a versão do firmware e estado da bateria por meio da guia Info.
- Faça o upgrade com as atualizações mais recentes do firmware nos seus dispositivos.
- Emparelhe dispositivos adicionais por meio do dongle RF USB ou diretamente para o seu computador por Bluetooth.

Para mais informações, veja o *D Guia do Usuário do Gerenciador Periférico Dell* na página do produto em **[www.dell.com/support](https://www.dell.com/support)**.

DELI

# <span id="page-7-0"></span>Configuração do seu mouse

### Conexão do mouse

Conecte o cabo do mouse a uma porta USB A disponível no seu laptop ou computador de mesa.

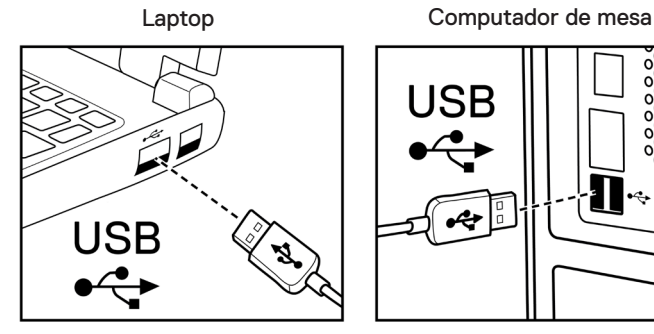

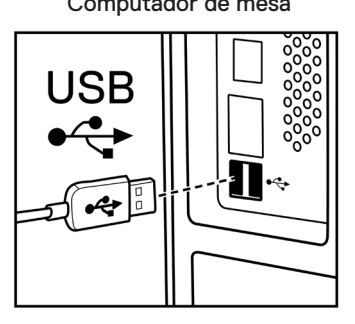

### Ajuste do DPI

Pressione o botão de ajuste do DPI repetidamente para alternar entre as resoluções de rastreamento do mouse.

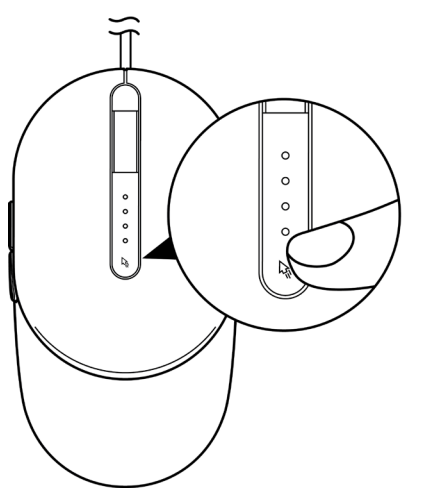

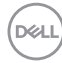

A configuração do DPI está indicada pelo número de luzes do indicador DPI que ficam iluminadas. As quatro configurações padrão do DPI e suas luzes indicadoras são as seguintes:

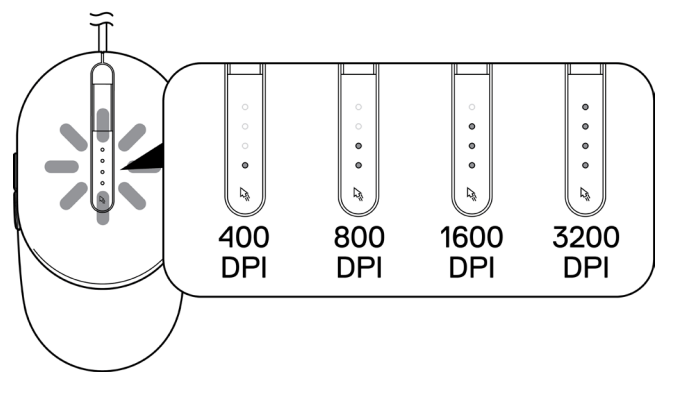

.<br>D¢Ll

# <span id="page-9-0"></span>Especificações

### Gerais

Número do modelo MS3220 Tipo de conexão USB 2.0 com fio Sistema operacional **•** Chrome

- 
- Windows XP
- Windows Vista (teste apenas)
- Windows 7, 32/64-bit
- Windows 8, 32/64-bit
- Windows 10, 32/64-bit
- Windows Server 2003
- Windows Server 2008; 2008 R2
- Windows Server 2012; 2012 R2
- Linux 6.x, Ubuntu, Neokylin
- Free-DOS

# Elétricas

Tensão de operação CC 5 V, 0,s1 A

### Características físicas

Dimensões:

Peso (com cabo) < 120 g (< 0,26 lb)

Comprimento 142 mm (5,59 polegados) Largura 191 mm (3.58 polegadas) Altura 46,5 mm (1,83 polegadas)

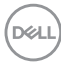

#### <span id="page-10-0"></span>Ambiente

Temperatura:

Operação -10°C a 50°C (14°F a 122°F)

Armazenagem -40°C a 65°C (-40°F a 149°C)

Umidade de armazenagem Umidade relativa máxima de 95%; sem condensação

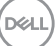

# <span id="page-11-0"></span>Resolução de problemas

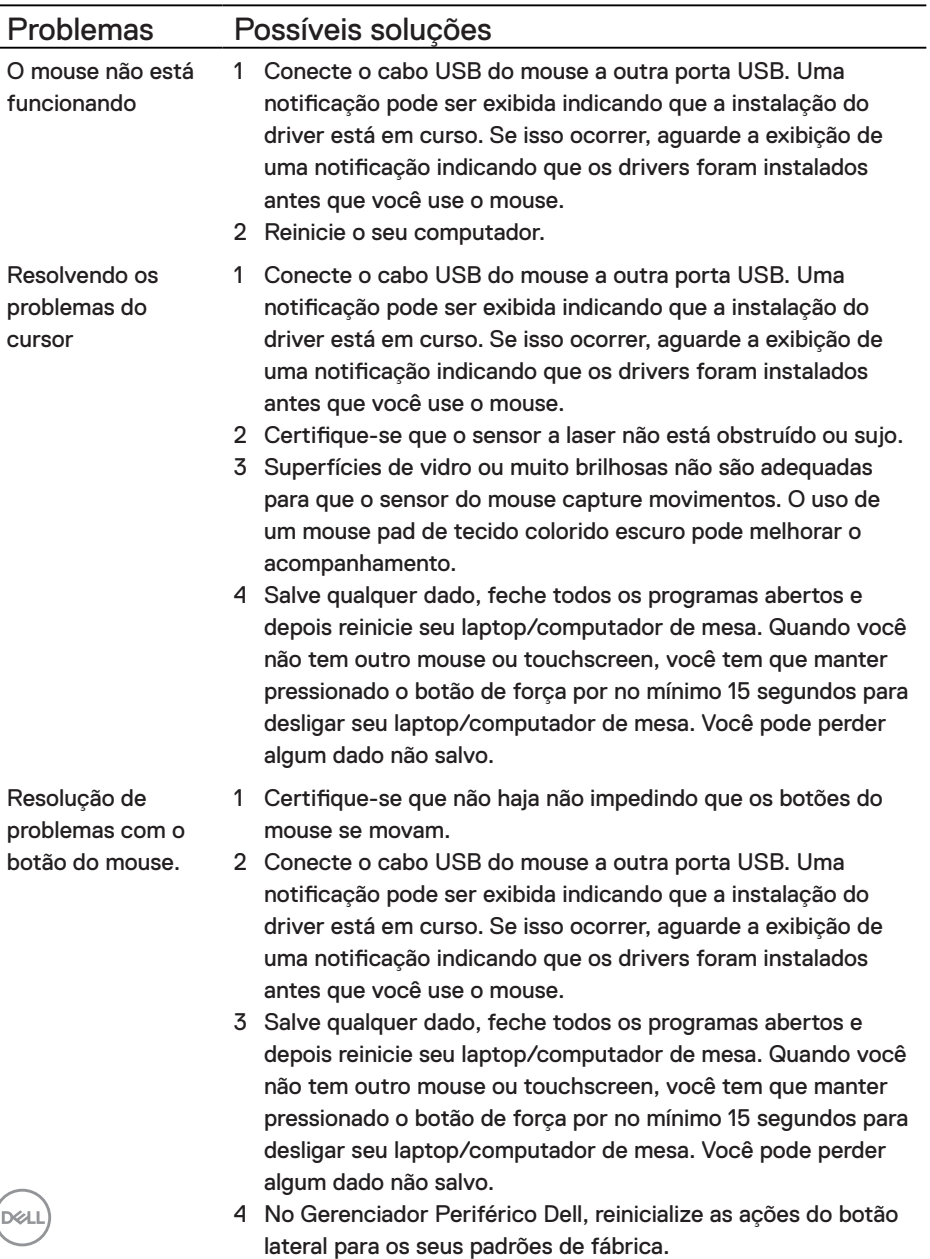

Resolvendo um cursor com movimento lento

- 1 Certifique-se que o sensor a laser não está obstruído ou sujo.
- 2 Modifique a configuração do DPI do mouse.
- 3 Mude as configurações do mouse para ajustar a velocidade do ponteiro.

Clique na guia que corresponde ao Sistema Operacional (SO) instalado no seu laptop/computador de mesa e execute os passos dentro desta seção para mudar as configurações.

- **•** Na caixa **Buscar** , digite main.cpl.
- **•** Clique ou toque main.cpl na lista de programas.
- **•** Mova o cursor em **Selecionar a velocidade do ponteiro** para ajustar a velocidade do cursor no nível desejado.
- **•** Clique ou toque em **OK**.

**DEL** 

# <span id="page-13-0"></span>Informações Estatutárias

# Garantia

#### Garantia limitada e política de devolução

Os produtos da marca Dell têm uma garantia limitada de hardware de três anos. Se comprado junto com o sistema Dell, ele seguirá a garantia do sistema.

#### Para os clientes dos EUA:

Esta compra e uso deste produto estão sujeitos ao contrato do usuário final da Dell, que você pode encontrar em **[Dell.com/terms](https://www.dell.com/terms)**. Este documento contém uma cláusula de arbitragem legal.

#### Para clientes da Europa, Oriente Médio e África:

Os produtos da marca Dell que são vendidos e usados são sujeitos a direitos legais do consumidor nacional aplicáveis, os termos de qualquer contrato de venda do revendedor que você firmou (que se aplicará entre você e o revendedor) e os termos do contrato do usuário final da Dell.

A Dell pode também fornecer uma garantia adicional para o hardware – detalhes completos do contrato do usuário final da Dell e termos de garantia podem ser encontrados em **[Dell.com/terms](https://www.dell.com/terms)**, selecionando seu país na lista, na parte inferior da página "inicial" e depois clicando no link "termos e condições" para os termos do usuário final ou no link de "suporte" para os termos de garantia.

#### Para os clientes não dos EUA:

Os produtos da marca Dell que são vendidos e usados são sujeitos a direitos legais do consumidor nacional aplicáveis, os termos de qualquer contrato de venda do revendedor que você firmou (que se aplicará entre você e o revendedor) e termos de garantia da Dell. A Dell pode também fornecer uma garantia adicional para o hardware – detalhes completos dos termos de garantia da Dell podem ser encontrados em **[Dell.com](https://www.dell.com)**, selecionando seu país na lista, na parte inferior da página "inicial" e depois clicando no link "termos e condições" ou no link de "suporte" para os termos de garantia.

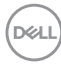